Auteur : FIDEL MARTIN;JEANFRANCOISDUDOGNON@EXOE.FR

Kevin Gaiton

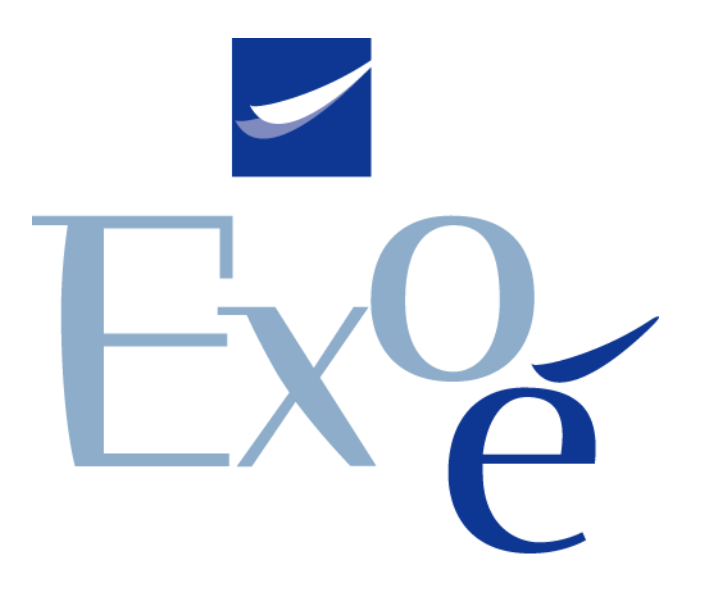

## **Manuel d'utilisation du monitoring 2023**

## <span id="page-1-0"></span>1. Sommaire

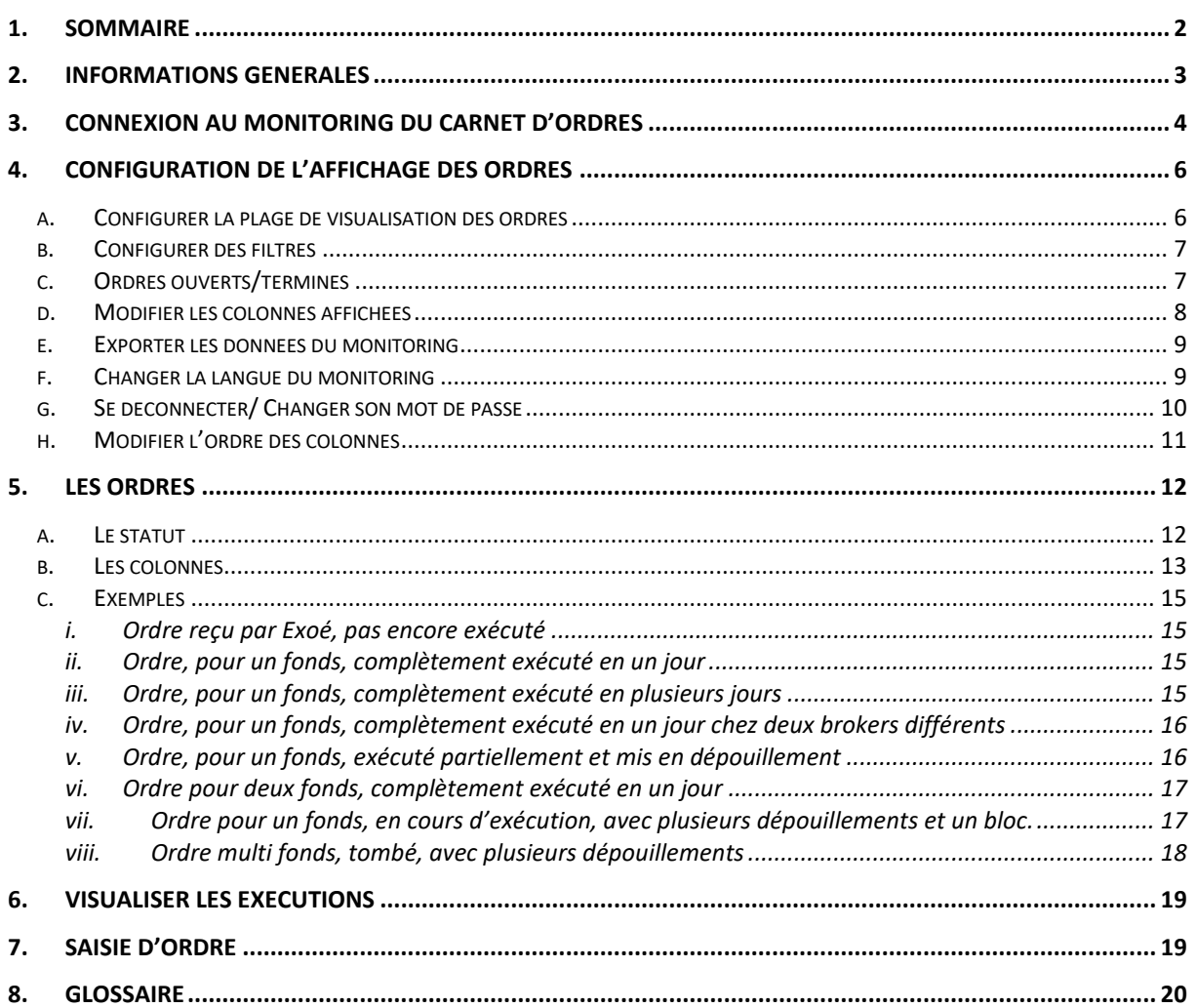

# <span id="page-2-0"></span>2. Informations générales

Le monitoring du carnet d'ordre permet aux gérants ou personnes habilitées de suivre l'avancement et les exécutions de leurs ordres ou ceux émis par certains/tous gérants (Statut superviseur).

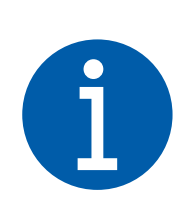

*Le Monitoring du carnet d'ordres n'a pas pour objectif la génération de rapports historiques. Pour cela, Exoé tient à votre disposition plusieurs reporting et pourra définir avec vous la fréquence, le contenu et le format souhaité.*

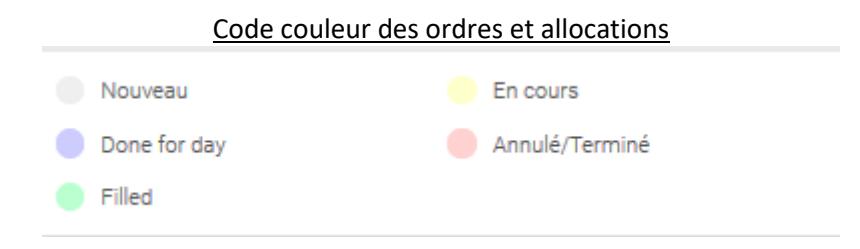

## <span id="page-3-0"></span>3. Connexion au monitoring du carnet d'ordres

Adresse web : Le monitoring du carnet d'ordre est disponible à l'adresse suivante : <https://monitoring.exoe.fr/>

Il vous sera alors demandé votre login et votre mot de passe. A la première connexion, un email sera envoyé sur l'adresse mail communiquée à Exoé lors de l'enregistrement de votre KYC. Cet email contiendra un lien d'accès vers la page d'initialisation de votre mot de passe.

Le mot de passe doit répondre à des critères de complexités énumérés ci-dessous :

- 8 caractères minimum
- 1 lettre majuscule minimum
- 1 lettre minuscule minimum
- 1 caractère spécial minimum

#### Interface de connexion

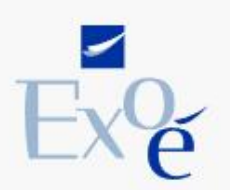

**MONITORING DU CARNET D'ORDRES** 

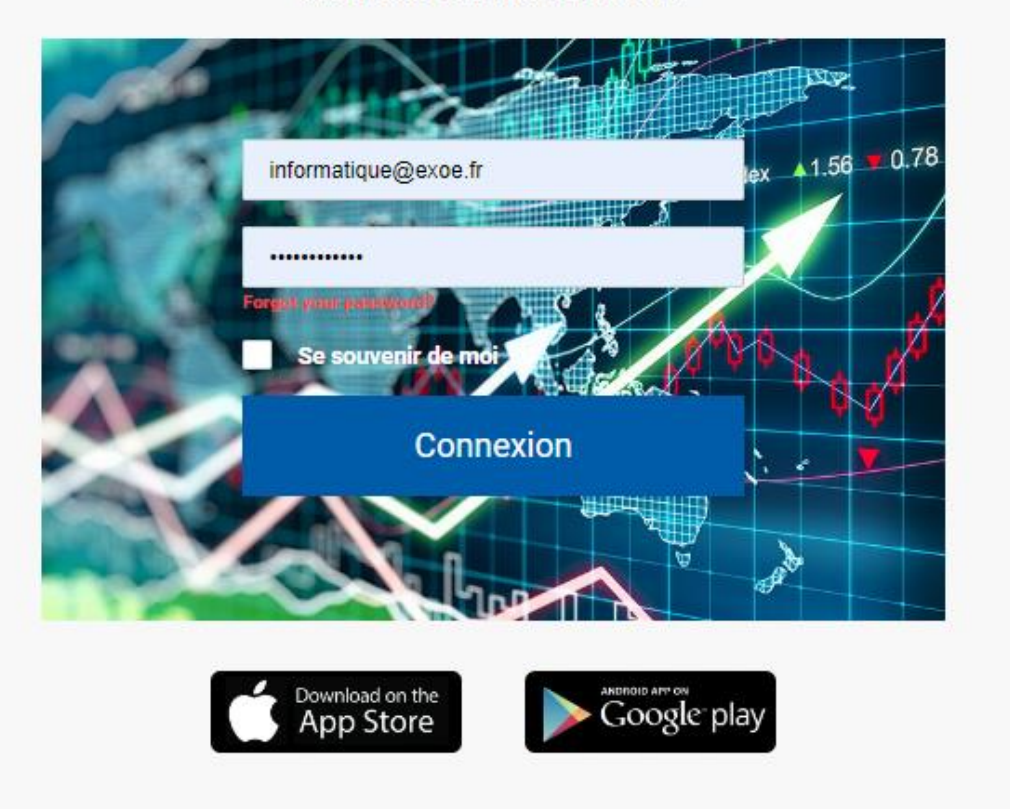

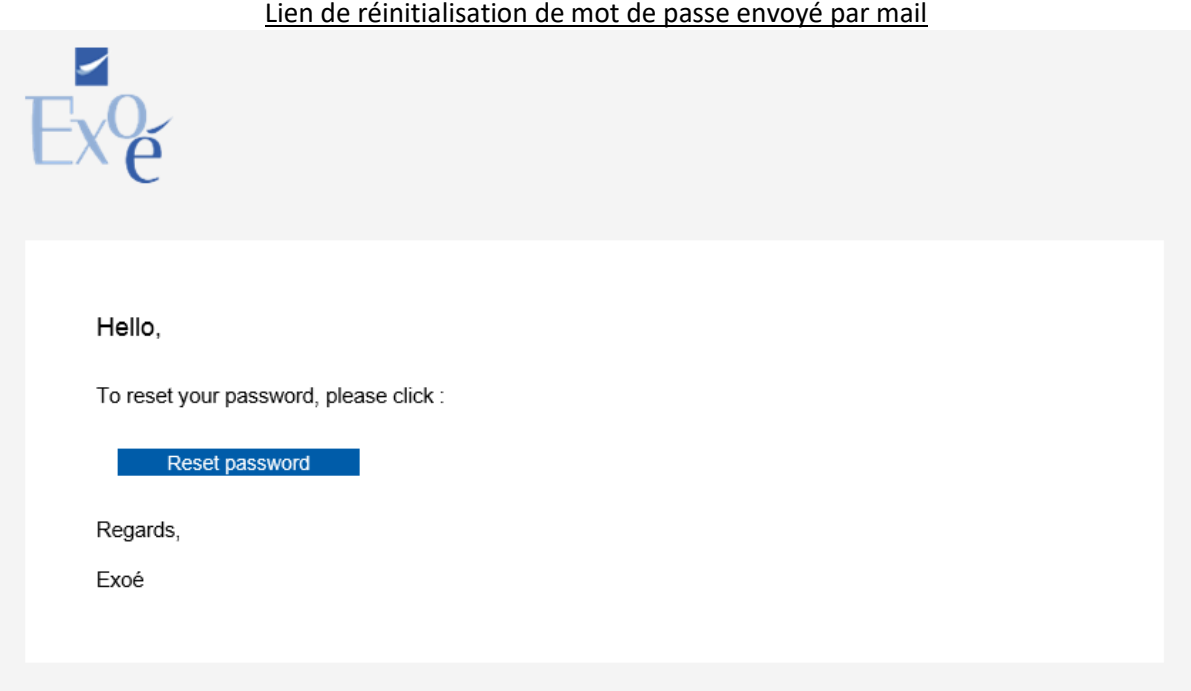

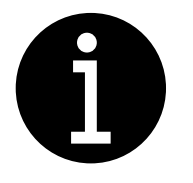

Il n'est permis qu'une seule connexion à la fois sur votre accès au monitoring. La connexion à partir d'un autre terminal entrainera automatiquement la fermeture de la session précédente.

Une fois connecté, vous accédez directement à la visualisation des ordres.

# <span id="page-5-0"></span>4. Configuration de l'affichage des ordres

#### La configuration de l'affichage des ordres se fait via le bandeau haut du monitoring.

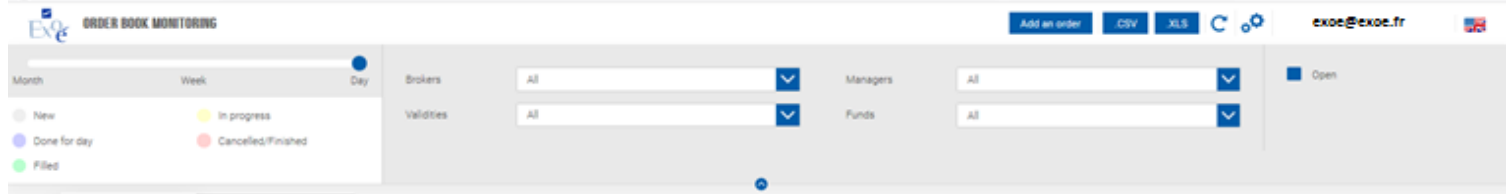

### <span id="page-5-1"></span>a. Configurer la plage de visualisation des ordres

La partie située la plus à gauche du bandeau haut, contient une barre de navigation qui vous permet de choisir l'antériorité maximale de vos ordres. Les valeurs possibles sont :

- Mois ;
- Semaine ;
- Jour.

La date qui est prise en référence est la dernière date d'évènement.

Donc dans la visu jour, tous les ordres en cours et mis en « DFD » le jour même sont visibles.

Barre de sélection de l'antériorité maximale

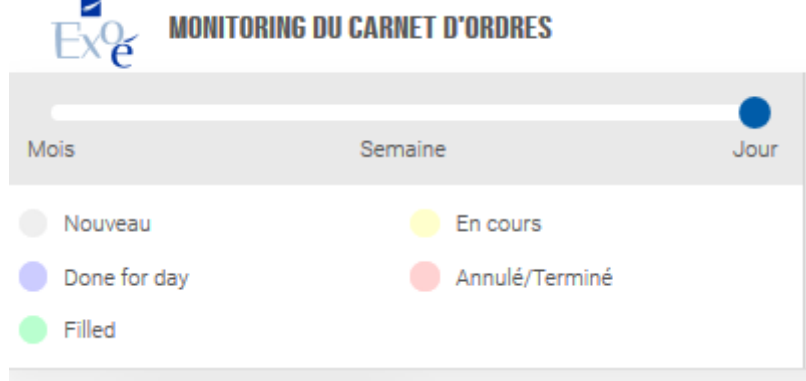

## b. Configurer des filtres

<span id="page-6-0"></span>La configuration des filtres, va sélectionner les ordres affichés en fonctions des valeurs données. Les critères sont cumulatifs.

Chaque onglet, possède son propre bandeau de filtre.

Quatre filtres sont disponibles :

- **Brokers**
- **Gérants**
- Validité
- Fonds.

Panneau de configuration des filtres

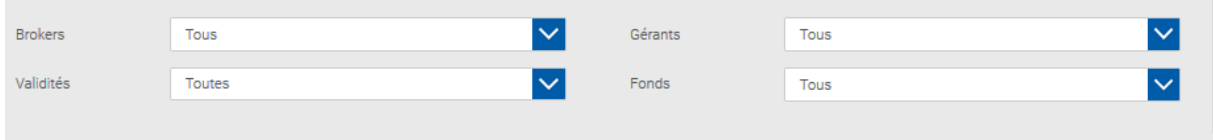

Dans l'exemple ci-dessous, seuls les ordres ayant des bouts envoyés chez Broker\_MainFirst et dont la validité est gtc seront affichés.

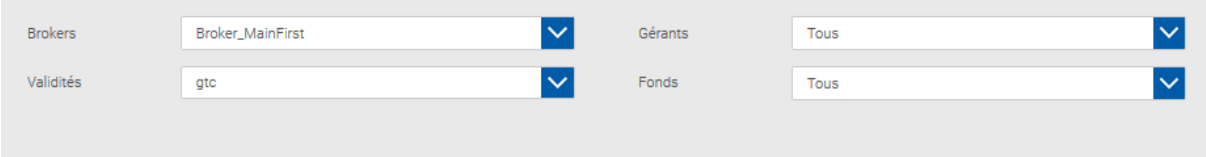

<span id="page-6-1"></span>Chaque filtre permet la sélection de plusieurs valeurs. Vous validez votre sélection en cliquant a côté de la zone de saisie du filtre.

### c. Ordres ouverts/terminés

Il est possible d'afficher uniquement les ordres ouverts ou tous les ordres, incluant les ordres terminés. Un ordre terminé est soit :

- Annulé ;
- Fully filled et mis en DFD depuis plus de 1 jour ;
- Tombé (Expiré).

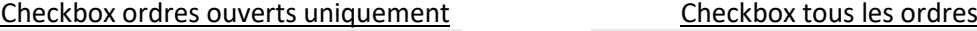

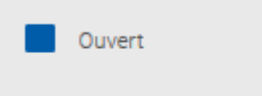

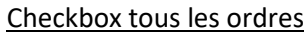

Ouvert

### d. Modifier les colonnes affichées

<span id="page-7-0"></span>Les colonnes affichées se configurent via l'icône « engrenage » dans la barre en haut à droite du monitoring.

Bouton d'accès à la configuration des colonnes du monitoring.

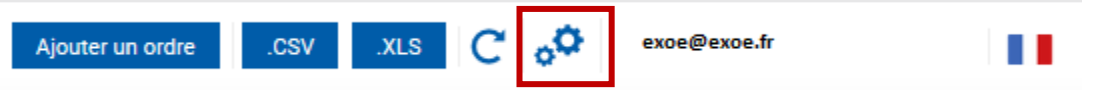

Lorsque l'on clique sur le bouton de changement de la configuration des colonnes, on obtient ce menu :

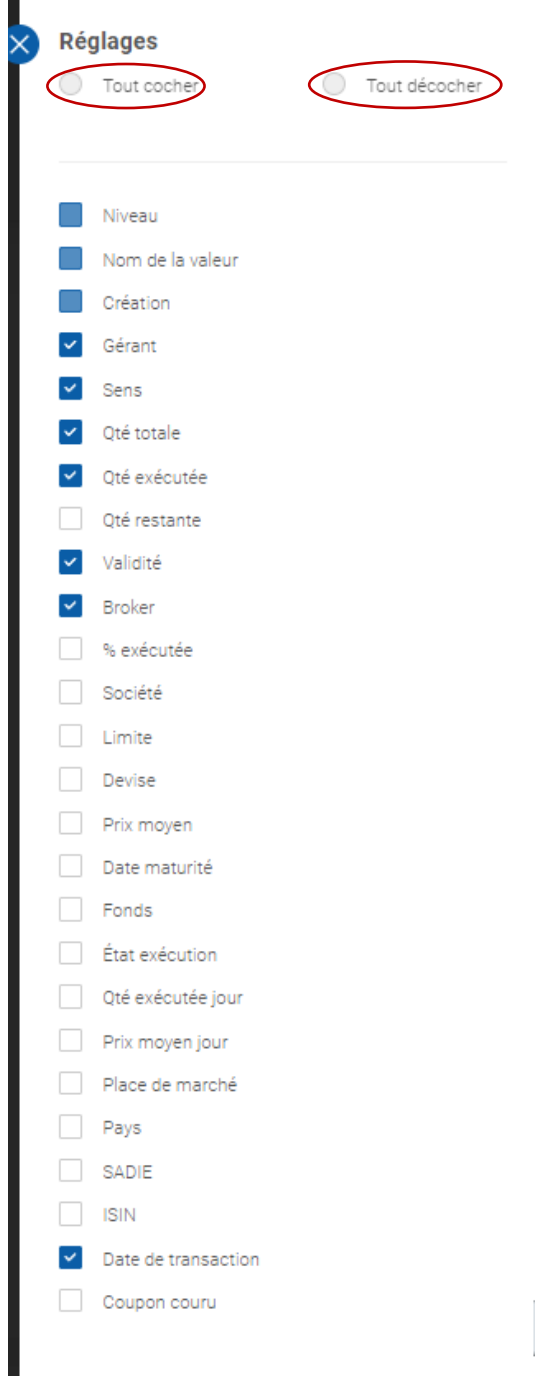

Chaque colonne, est représentée par une case à cocher à côté de son nom. Chaque colonne cochée sera affichée.

Pour un accès plus rapide, deux boutons sont à disposition :

- Tout cocher ;
- Tout décocher.

### e. Exporter les données du monitoring

<span id="page-8-0"></span>Vous pouvez exporter les données du monitoring via deux boutons :

- CSV (valeurs séparées par un point-virgule) ;
- XLS (Office Excel 2003).

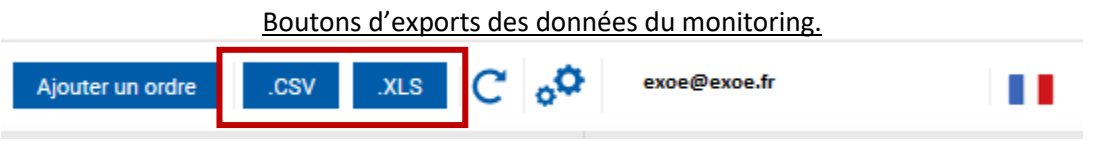

<span id="page-8-1"></span>Après avoir cliqué sur un des deux boutons d'export, il est possible de télécharger le fichier généré.

## f. Changer la langue du monitoring

Le drapeau affiché tout en haut à droite indique la langue actuellement sélectionnée. Pour modifier la langue, il vous suffit de cliquer sur le drapeau.

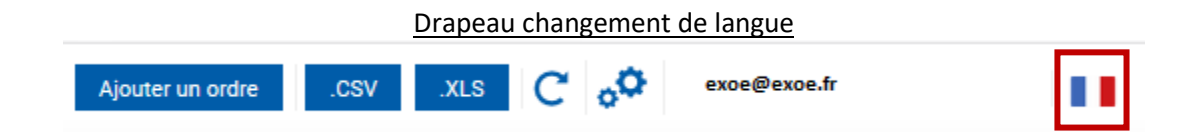

## g. Se déconnecter/ Changer son mot de passe

<span id="page-9-0"></span>Pour se déconnecter du monitoring, ou modifier le mot de passe, cliquer respectivement sur :

- Déconnexion ;
- Modifier le mot de passe.

Se déconnecter/réinitialiser son mot de passe

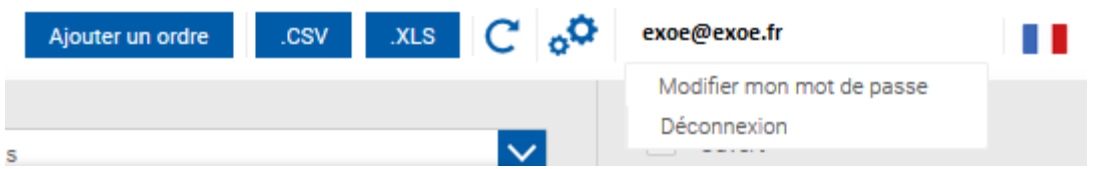

Après avoir cliqué sur « Déconnexion », la redirection conduit vers la page de connexion du monitoring du carnet d'ordre.

Après avoir cliqué, sur « modifier mon mot de passe », le chemin conduit à la page de réinitialisation de mot de passe.

Le nouveau mot de passe doit répondre à des critères de complexité afin d'être validé. Vous pouvez vous aider de petit encadré en bas du changement de mot de passe qui affichera en vert chaque critère une fois qu'il sera respecté.

Réinitialisation de mot de passe

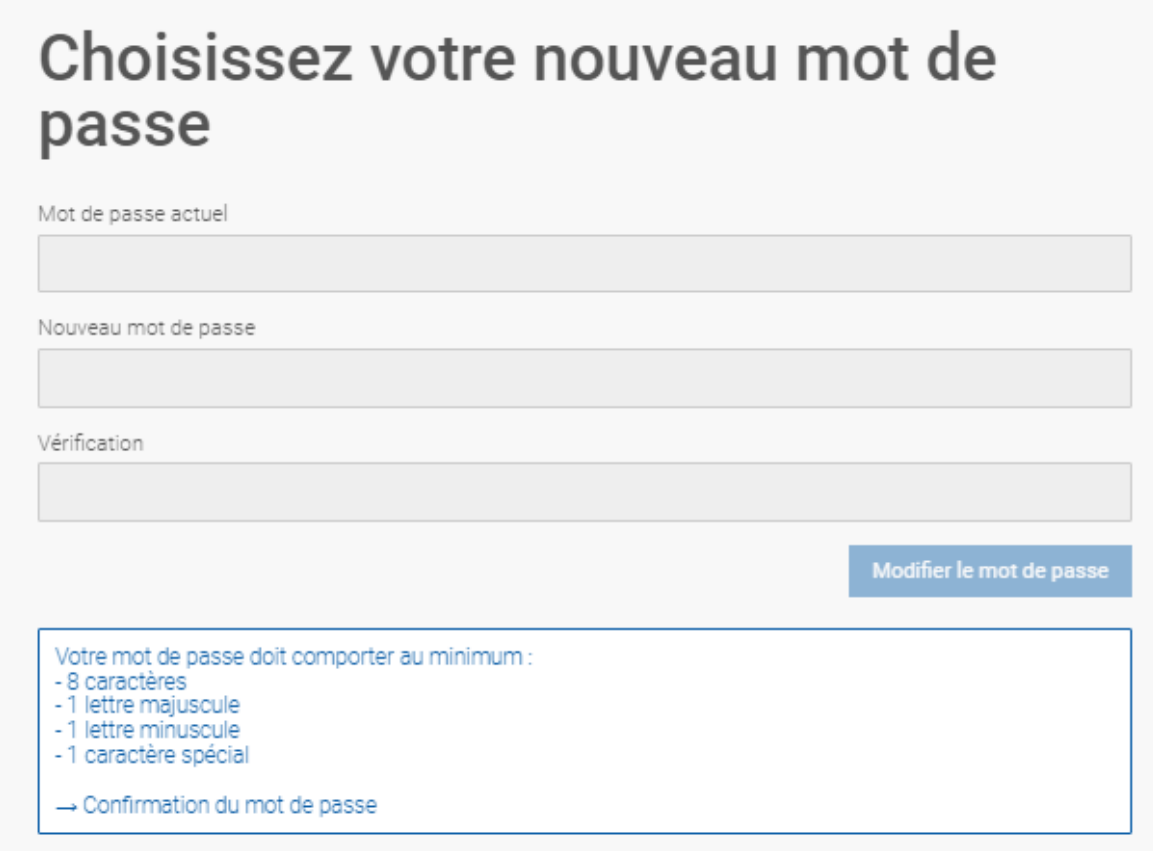

## h. Modifier l'ordre des colonnes/trier les valeurs.

<span id="page-10-0"></span>Pour modifier l'ordre d'une colonne, sélectionner le coin gauche de la colonne, représenté par deux flèche « < > ». Rester appuyer dessus, relâcher dès que vous avez défini son nouvel emplacement.

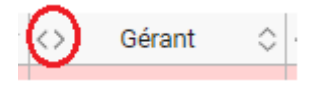

#### **Il se peut que vous deviez recharger la page pour correctement redimensionner toutes les colonnes. (Ctrl + F5)**

Pour trier les valeurs de chaque colonne, vous devez cliquer sur les petits chapeaux situés à droite du champ dont vous voulez trier les données :

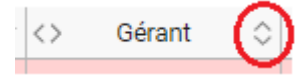

## <span id="page-11-0"></span>5. Les ordres

Les ordres sont séparés en quatre onglets :

- Equities
- Fixed Income ;
- Dérivé ;
- Forex.

Les filtres définis plus haut sont dissociables par onglet. Il est possible d'avoir une vision sur le mois pour l'onglet « Equities » et une vision « jour » sur l'onglet « Fixed Income » ou inverssement. L'affichage des ordres se fait en deux niveaux :

- Niveau ordre
	- Niveau allocation

Le niveau est indiqué dans la colonne « Niveau » et par un retrait léger vers la droite pour les allocations.

Un ordre contient autant d'allocations qu'il y a de fonds, et/ou de dépouillements.

Il agrège les données des différentes allocations qui le compose.

Un ordre peut contenir de 1 à n allocations.

Une allocation correspond à un fonds et/ou un dépouillement.

Chaque allocation à son propre statut. L'allocation est mise dans la couleur correspondante à la légende indiquée en haut à gauche du monitoring.

Légende code couleur des ordres et des allocations

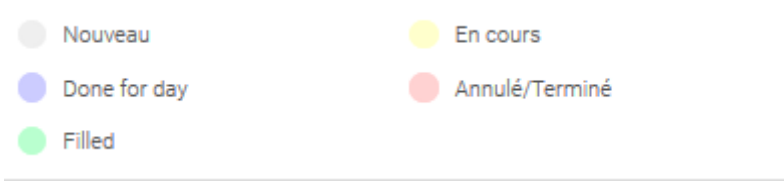

L'ordre reprend la couleur du statut de la dernière allocation.

<span id="page-11-1"></span>**Selon les modalités de transmissions d'ordres définis entre le client et Exoé, des ordres similaires transmis simultanément peuvent être groupés en un ordre et n allocations correspondantes au nombre de fonds.**

### a. Le statut

Le statut de l'ordre reflète toujours le statut de la dernière allocation, excepté le statut de DFD, lorsque la dernière allocation est en cours mais qu'aucune exécution est réalisée ou que l'ordre est DFD depuis plus d'un jour.

Cela permet, particulièrement pour les middle office, de voir plus facilement, les ordres qui sont mis au dépouillement. L'exemple [Ordre, pour un fonds, exécuté partiellement et mis en dépouillement](#page-15-1) représente ce fonctionnement.

### b. Les colonnes

<span id="page-12-0"></span>**Niveau :** Indique le niveau de la ligne. Il existe deux niveaux :

- Ordre ;
- Allocation ;

L'ordre contient toutes les allocations, et les données des allocations y sont agrégées. **Nom de la valeur :** Correspond au nom de l'instrument tel qu'il existe dans les systèmes d'Exoé. **Création :** Correspond à la date de création de la ligne, que ce soit au niveau allocation ou ordre. **Gérant :** Correspond au nom du gérant ayant créé l'ordre et tel qu'il existe dans les bases de données Exoé.

**Sens :** Indique le sens de l'ordre.

**Qté Totale :** Quantité totale relative au niveau, c'est-à-dire :

- Au niveau allocation : indique la quantité placée chez le broker pour le fonds indiqué ;
- Au niveau ordre : indique la quantité globale de l'ordre.

**Qté Exécutée :** Indique la quantité globale exécutée de l'ordre.

**Qté exécutée jour :** Correspond à la quantité exécutée relative au niveau, c'est-à-dire :

- Au niveau allocation : Indique la quantité exécutée et allouée. Si l'ordre n'a pas été alloué, la quantité exécutée au niveau allocation sera toujours de 0 ;
- Au niveau ordre : indique la quantité exécutée depuis le dernier dépouillement. Si l'ordre n'est pas dépouillé, cette quantité peut être considérée comme la quantité stockée.

**Qté restante :** Correspond à la quantité restante à exécuter.

**Validité :** Correspond à la validité de l'ordre. La valeur peut être :

- Day
- GTD : Good Till Day, complété de la date de fin. La date indiquée est incluse, soit fin de la journée indiquée.
- GTC : Good Till Cancel

**Broker :** Indique la contrepartie chez qui l'ordre est placé. Au niveau ordre, il peut être indiqué des valeurs « MULTI » indiquant que l'ordre est actuellement placé chez plus d'une contrepartie.

**% exécutée :** Indique le pourcentage de la quantité exécutée.

**Société :** Indique le nom de la société.

**Limite :** Indique la dernière limite positionnée par le gérant.

**Devise :** Indique la devise de traitement de l'ordre.

**Date maturité :** Date de maturité de l'instrument. Ne se rapporte qu'au fixed income.

**Etat exécution :** Indique le statut de l'ordre dans les systèmes d'Exoé. C'est ce champ qui permet l'application du code couleur.

Prix moyen jour : Correspond au prix moyen des exécutions effectuées depuis le dernier dépouillement.

**Place de marché :** Indique la place de cotation principale de l'instrument.

**Pays :** Indique le pays de la place de cotation de l'instrument.

**SADIE :** Champ ouvert à l'édition et permettant au gérant de saisir un commentaire, pouvant servir au suivi de la recherche fourni par ses SADIES. Si vous n'utilisez pas ce champ, nous vous conseillons de le désactiver de votre affichage.

**Date de transaction :** Indique la « Trade date » de l'ordre. Elle est souvent égale à la date du jour de traitement de l'ordre, mais il peut y avoir des cas particuliers, notamment sur les ordres asiatiques ou les dérivés et certains placements.

**Coupon couru** : Il s'agît d'un champ spécifique au fixed income, qui indique le montant du coupon sur l'ordre.

**ISIN :** Le champ ISIN contient l'identifiant de l'ordre. Il contiendra l'ISIN pour les ordres Equities, mais peut contenir un ticker pour les dérivés et d'autres instruments.

## c. Exemples

#### <span id="page-14-1"></span><span id="page-14-0"></span>*i. Ordre reçu par Exoé, pas encore exécuté*

Une fois l'ordre reçu et intégré dans les systèmes Exoé, la visualisation est la suivante, sans couleur et sans broker :

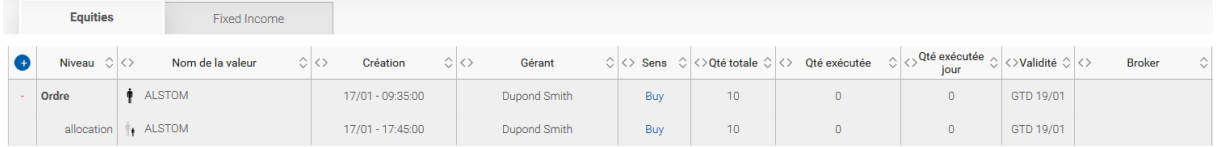

#### Une fois l'ordre placé chez un broker, celui-ci passe en statut 'WORK' (jaune)

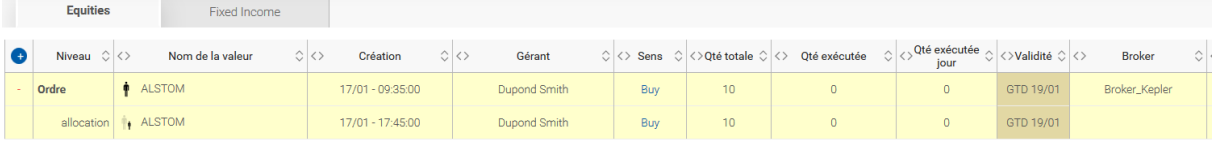

### <span id="page-14-2"></span>*ii. Ordre, pour un fonds, complètement exécuté en un jour*

Soit un ordre d'achat de 10 ALSTOM pour un fonds (FundD). :

- Si l'ordre est exécuté intégralement et dépouillé en une seule fois, l'ordre sera représenté ainsi :
	- Un ordre d'une quantité de 10 ;
	- Une allocation d'une quantité de 10 pour le fonds D.
	- L'ordre est en statut fully filled, les quantités exécutées ont été allouées.

#### **Ordre avec une allocation complètement exécutée** Fixed Income Equities  $\circ$  $\circlearrowright \diamondsuit \text{ Sens } \circlearrowright \diamondsuit \diamondsuit \text{Qt é to take } \circlearrowright \diamondsuit \diamondsuit \text{ Qté exécutée } \circlearrowright \diamondsuit \diamondsuit \text{Validité } \circlearrowright \diamondsuit \diamondsuit$  $\circ$   $\circ$  Oté restante  $\circ$   $\circ$ Niveau  $\circ$   $\circ$ Nom de la valeur Création Gérant Broker  $\biguparrow$  ALSTOM  $18/01 - 00:00:00$ Buy  $10<sup>°</sup>$  $10<sup>10</sup>$ Broker\_CIC  $\mathfrak{g}$ FundD  $\begin{array}{|c|c|} \hline \text{cation} & \text{if} & \text{ALSTOM} \\\hline \end{array}$ 18/01 - 14:35:35 Broker CIC FundD

<span id="page-14-3"></span>*iii. Ordre, pour un fonds, complètement exécuté en plusieurs jours*

Soit un ordre pour 10 ALSTOM pour un fonds (FundD). :

- Si l'ordre est exécuté intégralement et dépouillé en deux jours (3 le premier jour et 7 le deuxième jour), l'ordre sera représenté ainsi :
	- Un ordre d'une quantité de 10 ;
	- L'ordre est dans le statut « filled » ;
	- Deux allocations, une de 3 quantité dénouée (Violet) une autre de 7 exécutée pas encore mise en dépouillement. (Vert)

#### **Ordre, avec une allocation, complètement exécuté en plusieurs jours**

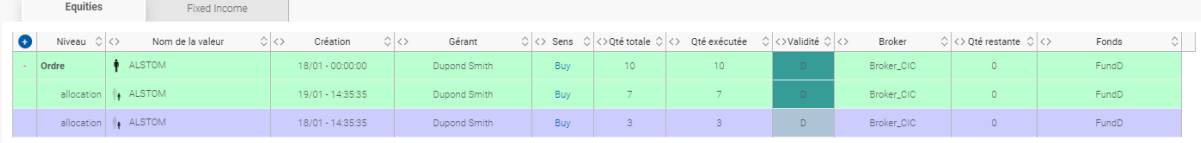

#### <span id="page-15-0"></span>*iv. Ordre, pour un fonds, complètement exécuté en un jour chez deux brokers différents*

Soit un ordre pour 10 ALSTOM pour un fonds (FundD). :

- Si l'ordre est exécuté intégralement, dépouillé en un jour mais chez deux brokers différents (3 et 7) :
	- Un ordre d'une quantité de 10 ;
	- Deux allocations, une de 7 correspondant à la quantité dépouillée chez le premier broker et une deuxième de 3 correspondant à la quantité dépouillée chez le deuxième broker.

**Ordre, avec une allocation, complètement exécuté en un jour chez deux brokers différents**

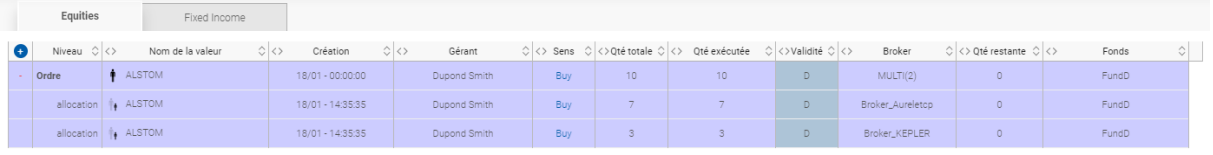

<span id="page-15-1"></span>*v. Ordre, pour un fonds, exécuté partiellement et mis en dépouillement*

Soit un ordre pour 10 ALSTOM pour un fonds (FundD). :

- Si l'ordre est exécuté partiellement, la quantité exécutée est dépouillée et le reste est en cours d'exécution :
	- Un ordre d'une quantité de 10 ;
	- Deux allocations, une de 3 correspondante à la quantité mise en dépouillement (Violet). Une deuxième de 7 correspondant à la quantité restante (Jaune) ;
	- L'ordre est considéré comme mis en dépouillement. Si la validité le permet, l'ordre sera continué le lendemain ;
	- La dernière allocation est dans le statut « En cours »

#### **Ordre, avec une allocation, exécuté partiellement et mis en dépouillement**

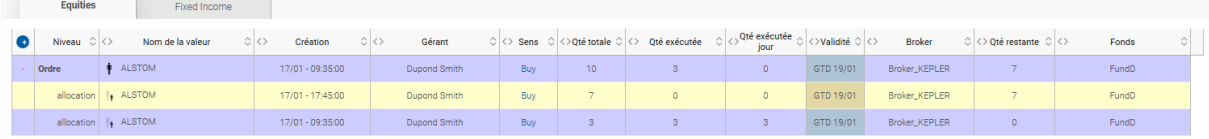

#### <span id="page-16-0"></span>*vi. Ordre pour deux fonds, complètement exécuté en un jour*

Soit un ordre pour 10 ALSTOM pour deux fonds (FundD et FundA) :

- L'ordre est exécuté en un jour complètement :
	- Un ordre d'une quantité de 10. Le fonds de l'ordre est MULTI (2) car ordre multi alloué sur deux fonds ;
	- Deux allocations, une d'une quantité de 3 sur le fonds FundA et une de 7 sur le fonds FundD ;
	- L'ordre est dans le status done for day (pour dépouillement) ;
	- L'ordre est fully filled.

#### **Ordre avec deux allocations, complètement exécuté en un jour**

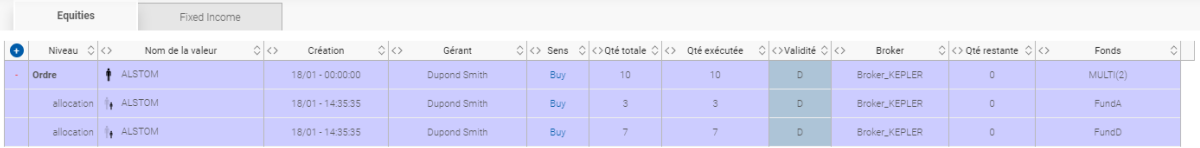

### <span id="page-16-1"></span>*vii. Ordre pour un fonds, en cours d'exécution, avec plusieurs dépouillements et un bloc.*

Soit un ordre pour 10 ALSTOM pour un fonds (FundD) :

- L'ordre est partiellement exécuté en plusieurs jours :
	- Un ordre d'une quantité de 10 ;
	- Trois allocations car deux exécutions mises en dépouillement le 17/01 (Violet) et une en cours d'exécution au 19/01 (Jaune) ;
	- L'ordre est exécuté chez Kepler et un bloc a été trouvé chez CIC la veille, le 18/01 ;
	- Huit quantités sur dix ont été exécuté sur l'ordre ;
	- L'ordre est toujours en cours d'exécution chez Kepler ;
	- Les quantités exécutées et non allouées sont visibles dans le champ « Qté exécutée jour » au niveau ordre.

#### **Ordre pour un fonds, en cours d'exécution, avec plusieurs dépouillements et un bloc.**

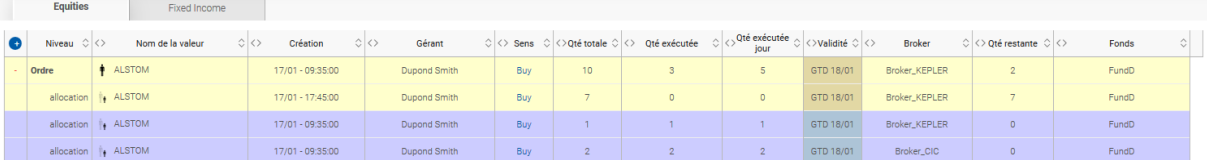

### *viii. Ordre multi fonds, tombé, avec plusieurs dépouillements*

<span id="page-17-0"></span>Soit un ordre pour 20 ALSTOM pour deux fonds (FundD, FundA) :

- L'ordre est partiellement exécuté sur plusieurs jours :
	- Soit un ordre d'une quantité de 20 ;
	- Deux fonds, FundD et FundsA, avec respectivement une quantité à exécuter de 12 et 8 ;
	- 3 dépouillements effectués (17/01, 18/01 et 19/01) (Violet);
	- L'ordre n'est que partiellement exécuté ;
	- L'ordre tombe le 19/01 au soir (GTD 19/01) (Rouge)

#### **Ordre multi fonds, tombé, avec plusieurs dépouillements**

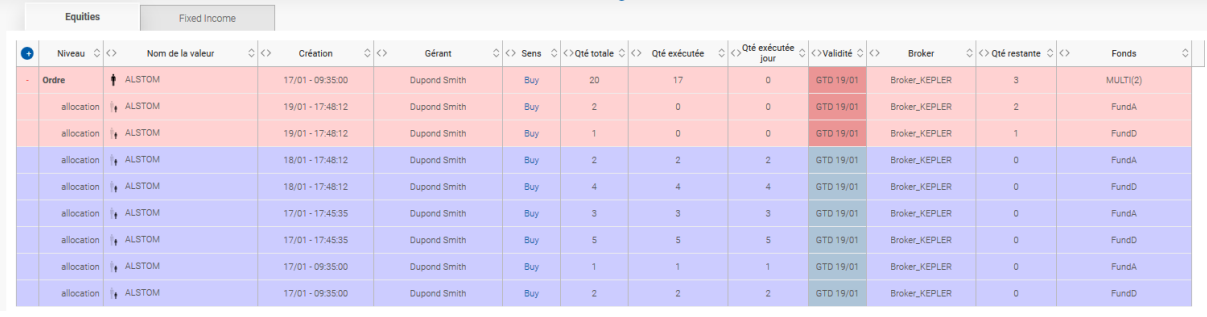

## <span id="page-18-0"></span>6. Visualiser les exécutions

Les exécutions sont visibles en cliquant sur un ordre. Une page s'ouvre alors par-dessus la vision des ordres.

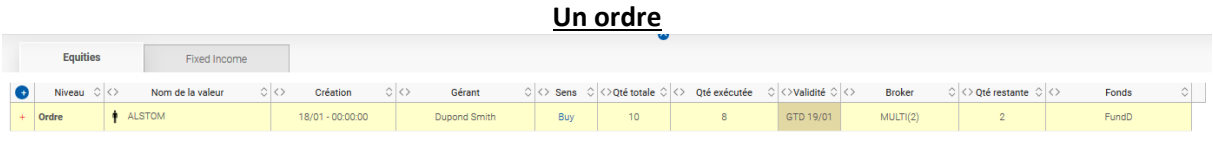

#### **Fenêtre de visualisation des exécutions**

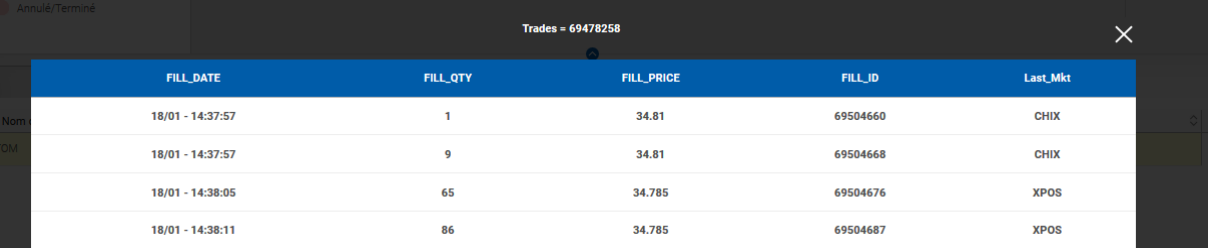

## <span id="page-18-1"></span>7. Saisie d'ordre

Vous pouvez, au sein du monitoring, saisir des nouveaux ordres si le service est activé par votre société. Pour saisie de nouveaux ordres, vous devez cliquer le bouton « Ajouter un ordre » situé au haut à droite du monitoring.

## **Bouton « Ajouter un ordre »**

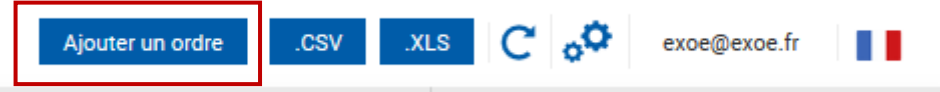

Vous pouvez consulter le manuel d'utilisation de la saisie d'ordre [ici.](https://monitoring.exoe.fr/assets/doc/manual/OMS_EXOE_Manuel.pdf)

Cette fonctionnalité peut être activée sur demande, en adressant un message à [rcsi@exoe.fr](mailto:rcsi@exoe.fr) et [informatique@exoe.fr.](mailto:informatique@exoe.fr)

## <span id="page-19-0"></span>8. Glossaire

**Allocation :** Composante d'un ordre, elle représente un placement effectué chez une contrepartie pour un fonds spécifique.

**CSV :** Comma Separated Value. Il s'agît d'un fichier « plat » dont toutes les colonnes et leurs valeurs sont séparées par un caractère spécifique. Nos exports CSV utilisent le point-virgule « ; ».

**DFD :** Done for day, statut d'un ordre indiquant qu'aucune autre exécution ne sera effectué dessus pour la journée.

**Fully Filled :** Ordre intégralement exécuté.

**GTC :** Good Till Cancel, l'ordre restera valide jusqu'à annulation par le gérant.

**GTD :** Good Till Date, l'ordre restera valide jusqu'à la date d'expiration. La date d'expiration est incluse. **KYC :** Know Your Customer. Il s'agît de notre base client dans laquelle nous enregistrons les informations de droit d'accès de nos utilisateurs.

**Placement :** Il s'agît d'une allocation envoyée à une contrepartie pour exécution.

**Superviseur :** Statut permettant à un gérant ou non gérant de visualiser l'ensemble des ordres de sa société.

**Terminal :** Tout périphérique pouvant se connecter au monitoring. (Ordinateur, Tablette, téléphone, Minitel ?)

**XLS :** Fichier Excel (Office 2003)